# TT RGB PLUS 2.0 User Manual

OS compatibility: Windows 10

Please download TT R SB PLUS 2.0 from Thermaltake's Official website. <u>https://www.thermaltake.com/downloads</u>

# CONNECT

thermaltake

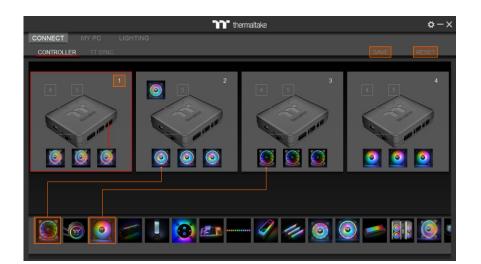

# CONTROLLER

- Drag & drop to pair the liquid cooling products and case fans.
- Click the controller port to make the products' LEDs glow red lighting to pair.
- If you click the controller port without red lighting effect, the controller port is empty.
- Show the controller DIP number.
- SAVE: Save the controller pairing settings.
- RESET: Reset the controller pairing.

# TT SYNC

- Sync RGB lighting for TT gaming products and third party.
- If user cant find product on this page, please check if the USB driver is installed correctly.

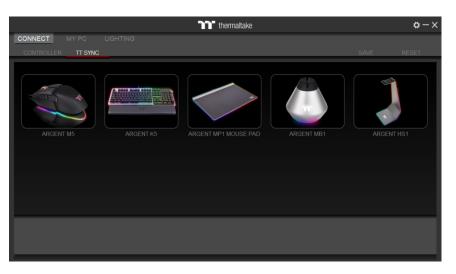

# **MY PC**

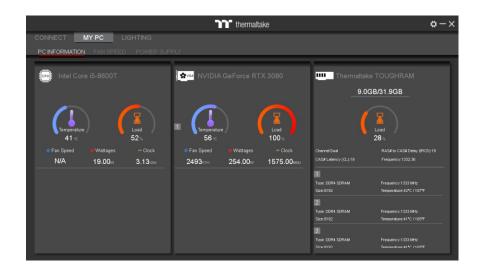

# **PC INFORMATION**

### Show PC Information

- CPU Information: Temperature, Load, Fan Speed, Wattages, Clock.
- GPU Information: Temperature, Load, Fan Speed, Wattages, Clock (Supports SLI).
- Memory Information: Channel, tRCD, CL, Frequency, Type, Temperature, Size.
- Sensors: Show W5 / W6 / W7 Plus / MX1 / TF2 coolant liquid temperature and flow rate.

O Why doesn't the fan speed, wattage, and temperature data of certain CPU's, GPU's and memory, display?

A The fan speed, wattage, and temperature data of certain CPU's, GPU's and memory fails to display due to product design variances of individual manufacturers (e.g.: Intel, AMD, NVIDIA or motherboard manufacturers).

# FAN SPEED

### Case Fan Speed Information and PWM Performance Settings

- PERFORMANCE: 0% → 100% (1500rpm.)
- SILENT: 0% (300~500 rpm.)
- PWM: Set PWM silent (50%) to PWM performance (100%).
- NAME: Edit the case fan name.

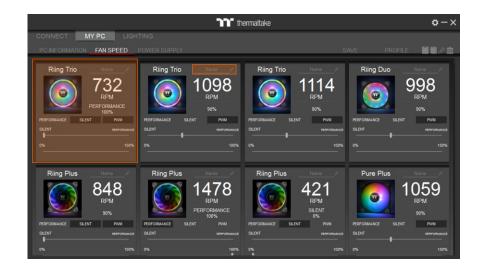

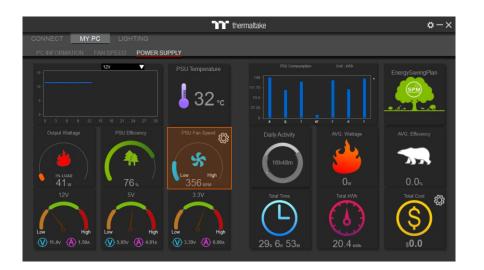

# **POWER SUPPLY**

- If you've installed the iRGB DPS G series, the power supply information will be displayed here.
- PSU Fan Speed: Set power fan silent, performance, zero and customize.
- More software information about power supply, please refer to SPM website. <u>https://dps.thermaltake.com/</u>

# LIGHTING

Effects

2. COLOR

**3. DIRECTION** 

5. LIGHT

4. LIGHTING SPEED

• Set up effect speed.

• Turn on and turn off.

|                                                                                                    |                                          |           |                 | thermaltake |                         |                     |           | \$−>                    |
|----------------------------------------------------------------------------------------------------|------------------------------------------|-----------|-----------------|-------------|-------------------------|---------------------|-----------|-------------------------|
|                                                                                                    | MY PC                                    | LIGHTING  |                 |             |                         |                     |           |                         |
| Riing Quad                                                                                                    | Riing Trio                               | Riing Duo | Toughpower iRGB | Riing Plus  | Pure Plus               | GROUP               | PROFILE_1 | <b>i i</b> i <i>i</i> i |
|                                                                                                    |                                          | m         |                 | m           |                         | m                   |           |                         |
| FFFECT                                                                                                    | ×                                        |           |                 |             | PATTERN                 |                     |           |                         |
| EFFECT<br>Static                                                                                                    | ×                                        | 2         |                 |             | PATTERN                 |                     | ADD DEL   | 1                       |
| Static<br>GENERAL                                                                                                    |                                          |           |                 |             | PATTERN<br>PATTERN SETT | INGS                | ADD DEL   | ADD COLOR               |
| Static<br>GENERAL<br>Blink<br>Cross                                                                                  | SOUND EFFEC                              |           |                 |             |                         | INGS                | ADD DEL   | ADD COLOR               |
| Static<br>GENERAL<br>Blink<br>Crossi<br>Flow                                                                         | SOUND EFFEC                              |           |                 |             | PATTERN SETT            |                     |           | ADD COLOR               |
| Static<br>GENERAL<br>Blink<br>Cross<br>Flow<br>Heartbeat<br>Pulse                                                    | SOUND EFFEC                              |           |                 |             | PATTERN SETT            |                     |           | ADD COLOR               |
| Static<br>GENERAL<br>Blink<br>Crossi<br>Flow<br>Heartbeat<br>Pulse<br>Radar                                          | SOUND EFFEC                              |           |                 |             | PATTERN SETT            |                     |           | ADD COLOR               |
| Static<br>GENERAL<br>Blink<br>Cross<br>Flow<br>Heartbeat<br>Pulse<br>Radar<br>Raindrops<br>RGB Spectrum              | SOUND EFFEC<br>Garning<br>Movie<br>Party |           |                 |             | PATTERN SETT            | R                   |           | ADD COLOR<br>DEL COLOR  |
| Static<br>GENERAL<br>Blink<br>Cross<br>Flow<br>Heartbeat<br>Pulse<br>Radar<br>Radar<br>Radar<br>RGB Spectrum<br>Scan | SOUND EFFEC<br>Garning<br>Movie<br>Party |           |                 |             | PATTERN SETT            | R —<br>G I—<br>B I— |           | ADD COLOR<br>DEL COLOR  |
| Static<br>GENERAL<br>Blink<br>Cross<br>Flow<br>Heartbeat<br>Pulse<br>Radar<br>Raindrops<br>RGB Spectrum              | SOUND EFFEC<br>Garning<br>Movie<br>Party |           |                 |             | PATTERN SETT            | R —                 |           | ADD COLOR<br>DEL COLOR  |

### Select 23 Lighting Effects.

- GENERAL •
- SOUND EFFECTS
- INFORMATION
- MULTIPLE DEVICES

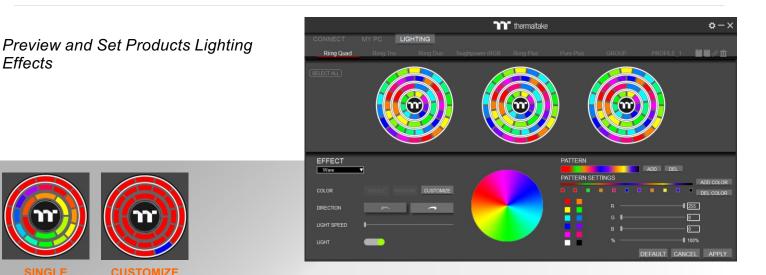

## 6. RGB SETTINGS

- · Color palette.
- Quick color selection.
- RGB value setting.
- 7. PATTERN
- · Set up the color pattern ring.
- 8. PROFILE
  - NEW: Add new profile.
  - · COPY: Copy the profile.
  - EDIT: Edit the profile name.
  - DELETE: Delete profile.

#### 9. DEFAULT

· Reset the lighting effects.

- 10. CANCEL
  - · Unselect all.
- 11. APPLY
  - Execute and store lighting effects.
- 12. SELECT ALL
  - Click to select all products' LEDs.

**Thermaltake** ö LIGHTING **NN***O***D Riing Trie** PATTERN EFFECT COLOR 255 0 0 

**CUSTOMIZE** 

• SINGLE: Select single ring to change color.

· CUSTOMIZE: Set up a single LED color.

1. Click the TT logo to select all LEDs

• RANDOM: Random light show.

· Clockwise and counter-clockwise.

# GROUP

- Select products to synchronize lighting effects. For example, sync lighting with Riing Trio, Pure Plus and ARGENT K5 keyboard.
- Synchronize functions: COLOR, DIRECTION, LIGHT SPEED, LIGHT.

# SETTINGS

|            |             | Thermaltake                                                                        | $\phi - \times$ |
|------------|-------------|------------------------------------------------------------------------------------|-----------------|
| CONNECT    |             |                                                                                    |                 |
| Riin       | SETTINGS    |                                                                                    | ×               |
|            | 02111100    | LANGUAGE                                                                           |                 |
|            |             | English                                                                            |                 |
|            | GENERAL     | TEMPERATURE DISPLAY                                                                |                 |
|            |             | Cetsius 💌                                                                          |                 |
|            |             | SYSTEM                                                                             |                 |
|            |             | Start TT RGB PLUS on Windows startup.                                              |                 |
|            |             | Start TT RGB PLUS minimized when launching on startup.                             |                 |
| EFFECT     | AUTO-UPDATE | LOCATION                                                                           |                 |
| Blink      |             | RAZER CHROMA                                                                       |                 |
| COLOR      | (¿) ABOUT   | TOUGHRAM                                                                           |                 |
| COLOR      |             | Turn off TOUGHRAM Lighting Control.                                                |                 |
| DIRECTION  |             | % If you open the motherboard software, please turn off TOUGHRAM lighting control. |                 |
| LIGHT SPEE |             |                                                                                    |                 |
| LIGUT      |             |                                                                                    |                 |
| LIGHT      |             |                                                                                    |                 |
|            |             | DEFAULT                                                                            | EL APPLY        |

# GENERAL

### LANGUAGE

 English/繁體中文/简体中文 /Français/Deutsch/日本語/한국어/Русский /Spanish /ไทย

### TEMPERATURE

• Celsius / Fahrenheit

### SYSTEM

- Start TT RGB PLUS on Windows startup.
- Start TT RGB PLUS minimized when launching on startup.

### LOCATION

Allow Location.

### RAZER CHROMA

• Allow Razer chroma lighting sync.

### TOUGHRAM

• If you open the motherboard software, please turn off TOUGHTAM lighting control.

# NOTIFICATIONS

### TOUGHRAM

- Set the percentage of TOUGHRAM load greater than switches all LEDs to custom color.
- Setting the temperature of TOUGHRAM prompts user to shut down PC to avoid damage.
- Setting the temperature of CPU prompts user to shut down PC to avoid damage.
- Set the percentage of CPU load greater than makes all fans to full speed.

### **POWER SUPPLY**

• Turn off the PSU warning alert.

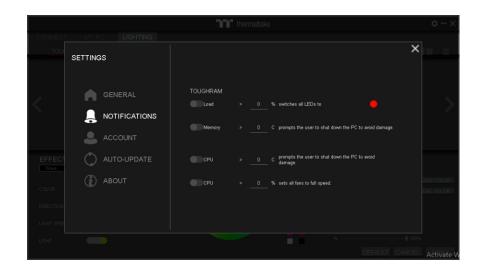

# SETTINGS

|          |             | <b>Thermaltake</b>                 | $\phi - \phi$ |
|----------|-------------|------------------------------------|---------------|
|          |             |                                    |               |
| PC INFOR | SETTINGS    |                                    | ×             |
|          |             | TT LOGIN                           |               |
|          | GENERAL     | Account                            |               |
|          |             | Password                           |               |
|          | ACCOUNT     | Login Sign Up                      | ency          |
|          | AUTO-UPDATE |                                    |               |
|          | (i) ABOUT   | Amazon Alexa Status <u>Offline</u> |               |
|          |             | Mobile App                         |               |
|          |             | Password                           |               |
|          |             |                                    |               |

# ACCOUNT

#### TT LOGIN

- Login TT account to upload Digital Power Supply data.
- Amazon Alexa Status.

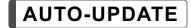

- Automatic update switch
- Controller firmware

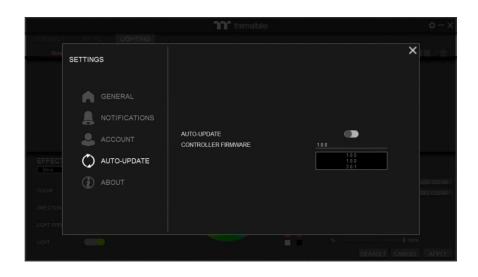

|                | าา            | thermaltake    |   | ¢-×       |
|----------------|---------------|----------------|---|-----------|
|                |               |                |   | _         |
| SETTINGS       |               |                | × | iπ×π.     |
|                | VERSION       | 2.0.0.46       |   |           |
| GENERAL        | IP ADDRESS    | 192.168.4.164  |   |           |
|                | PC NAME       | T757-9480M     |   |           |
|                | HWINFO        | Info Log       |   |           |
| AUTO-UPDATE    | DIGITAL POWER | SUPPLY         |   |           |
| <li>ABOUT</li> | Model Name    | TPI1200F2FDP   |   | ADD COLOR |
|                |               | PSTPI1200F2FDP |   | DEL COLOR |
|                |               |                |   |           |
|                |               |                |   | %         |
|                |               |                |   | L APPLY   |

# ABOUT

### TT RGB PLUS Client App Information

- VERSION
- IP ADDRESS
- PC NAME
- HWiNFO: Hardware information log
- DIGITAL POWER SUPPLY: Model Name and S / N.

# **TT RGB PLUS Q&A**

What operating systems are supported by the TT RGB PLUS PC Client software?

A OS compatibility: Windows 10 TT RGB PLUS official download link: https://www.thermaltake.com/downloads

What's different with TT RGB PLUS 1.0 and 2.0?

A) TT RGB PLUS 2.0 integrates TT products in one software: Liquid Cooler, Case fan, Power Supply & Memory.

Lusers can only install one version of TT RGB PLUS 1.0 or 2.0.

Output to set controller number?

Set the DIP switch on the back side of the controller to assign the number of the controller. TT RGB PLUS can support 16 controllers.

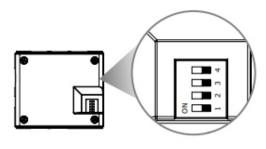

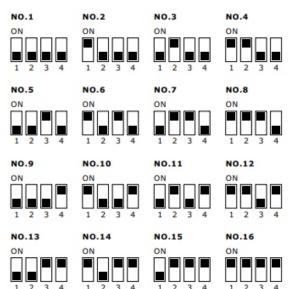

O How to reset controller settings?

Please refer to the TT RGB PLUS user manual A-1.

Cannot find product to pair?

Please check the product is correctly inserted the controller port.

Cannot find controller?

Check the controller is correctly inserted the motherboard USB port.

Check whether the 4-pin power cable is connected to too many controllers.

Turn off computer power and restart.

# TT RGB PLUS Q&A

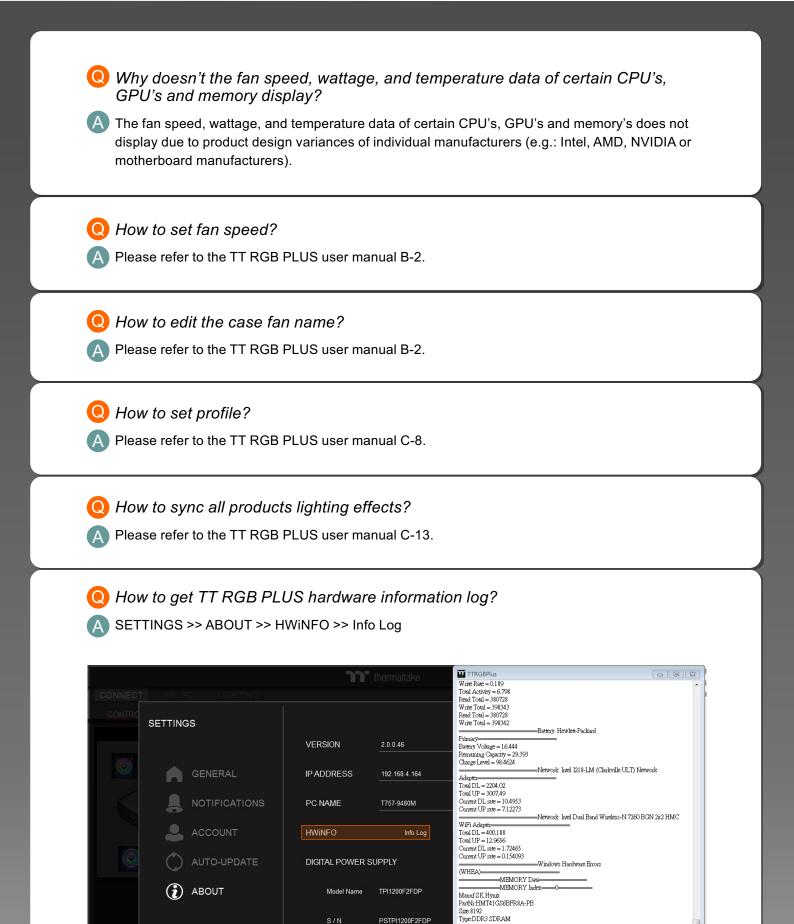

Type2:SO-DIMM Speed:800

Memory Type: Memory Channel:1 Memory Tcas:11 Memory Clock:798.161 Memory Trod:11

PC Data Chipset:Intel Lynx Point-LP (Premium)

7

## Q How to get TT RGB PLUS debug log?

A Ensure TT RGB PLUS software was be closed.

Open the installation folder C:\Program Files\Tt\TT RGB Plus

Find "Start\_TTRGBPlus\_Debug.bat" file and double click it.

| I 🔽 🔜 ╤ I<br>ile Home Shar                                           | Manage<br>View Application Tools                                                                              | TT RGB Plus                                         |                                                | - 🗆 X                                         |
|----------------------------------------------------------------------|----------------------------------------------------------------------------------------------------|-----------------------------------------------------|------------------------------------------------|-----------------------------------------------|
| to Quick Copy Paste                                                  | à Cut<br>See Copy path<br>i Paste shortcut<br>→ Cupy Copy<br>to + Copy<br>to + Copy<br>to + Copy<br>to + Copy | Delete Rename<br>Dicker Rename<br>New<br>New<br>New | Properties                                     | Select all<br>Select none<br>Invert selection |
|                                                                      | nis PC → Local Disk (C:) → Program I                                                                          |                                                     |                                                | Search TT RGB Plus                            |
|                                                                      | Name                                                                                                    |                                                     |                                                |                                               |
| <ul> <li>Quick access</li> <li>Desktop</li> <li>Downloads</li> </ul> | Sr_TForce_lighting.dll                                                                                        | 10/29/2018 4:17 AM<br>3/11/2014 6:54 PM             | Application exten 45<br>Application exten 4,07 | 2 KB<br>77 KB                                 |
| Documents 🖌                                                          | 🗟 hidapi.dll<br>🗟 HWiNFO64.dll                                                                                | 6/24/2020 5:17 PM                                   | Application exten 1,75                         | 9 KB<br>19 KB                                 |
| Pictures     P                                                       | iflris.dll<br>ifl.20.dll<br>ifl.20ext.dll                                                                     | 4/16/2019 4:37 AM                                   | Application exten 2,65                         | 5 KB<br>i4 KB<br>19 KB                        |
| Floe XD NeonMaker TOUGHRAM                                           | ifNemesis.dll                                                                                                 | 4/16/2019 4:37 AM                                   | Application exten 2,65                         | 17 KB<br>19 KB                                |
| Tt DPS G App                                                         | ၍ libEGL.dll<br>၍ libGLESV2.dll                                                                               | 12/1/2016 6:31 PM                                   | Application exten 2,48                         | 5 KB<br>17 KB                                 |
| 📥 OneDrive<br>💻 This PC                                              | MysticLight_SDK_x64.dll opengl32sw.dll Porsche Wired x64.dll                                                  | 9/25/2014 7:28 PM                                   | Application exten 17,18                        | 33 KB<br>32 KB<br>38 KB                       |
| 3D Objects Desktop                                                   | grantt.dll                                                                                                    | 3/8/2019 10:55 AM                                   | Application exten 8                            | 36 KB<br>3 KB                                 |
| <ul> <li>Documents</li> <li>Downloads</li> </ul>                     | St5Gui.dll                                                                                                    | 12/1/2016 6:38 PM                                   | Application exten 5,79                         | 98 KB<br>16 KB                                |
| Music                                                                | <ul> <li>Qt5Sql.dll</li> <li>Qt5Svg.dll</li> <li>Qt5Svg.dll</li> </ul>                                        | 12/1/2016 9:17 PM                                   | Application exten 31                           | 99 KB<br>0 KB                                 |
| Videos                                                               | <ul> <li>Qt5Widgets.dll</li> <li>ssleay32.dll</li> <li>Start TTRGBPlus.bat</li> </ul>                         | 11/22/2018 11:53 PM                                 | Application exten 37                           | 00 KB<br>78 KB<br>1 KB                        |
| Network                                                              | Start_TTRGBPlus_Debug.bat                                                                                     | 9/3/2020 3:03 PM                                    |                                                | 1 KB                                          |
|                                                                      | 🌃 ThermaltakeUpdate.exe<br>🜃 TT RGB Plus.exe                                                                  |                                                     |                                                | '4 KB<br>10 KB                                |

### Open the hidden folder and check the log file TTRGBPlus\_Log.txt C:\Users\user\AppData\Roaming\Tt\TTRGBPlus2.0

| 📙   🏹 📙 🖛   RGBRiingF                                                                                                    | lus                                                                                              |                                                                                                    |                                                                                                    | - (                                                     | ) × |
|----------------------------------------------------------------------------------------------------|--------------------------------------------------------------------------------------------------|----------------------------------------------------------------------------------------------------|----------------------------------------------------------------------------------------------------|---------------------------------------------------------|-----|
| File Home Share                                                                                                    | View                                                                                             |                                                                                                    |                                                                                                    |                                                         | ^ 🕐 |
| Rin to Quick Conu                                                                                                    | Copy path<br>Paste shortcut                                                                      | ame New item •                                                                                                    | Properties                                                                                                    | Select all<br>Select none<br>Invert selection<br>Select |     |
|                                                                                                    | al Disk (C:) > Users > Jeff > AppData > Ro:                                                      |                                                                                                    |                                                                                                    | arch RGBRiingPlus                                       | م   |
| A Quick access     Desktop     Downloads     Downloads     Pictures     Pictures     Floe XD     NeonMaker     TOUGHRAM     To DUGHRAM     To DPS G App     OneDrive     This PC | Name RiingPlus Device.ini HeatthWarning.ini SyncProfile.ini Th6GPlus_Log.txt UUD.txt Version.txt | 9/10/2020 1:46 PM F<br>9/16/2020 11:36 AM C<br>9/15/2020 11:36 AM C<br>6/29/2020 11:47 AM C<br>9/16/2020 11:47 AM T<br>9/16/2020 11:45 AM T<br>6/29/2020 1:28 PM T | ype Size<br>ile folder<br>Configuration sett<br>Configuration sett<br>Configuration sett<br>Ext Document 1:<br>Ext Document<br>Ext Document | 2 KB<br>1 KB<br>1 KB<br>1 KB<br>1 KB<br>1 KB            |     |
| <ul> <li>3D Objects</li> <li>Desktop</li> <li>Desktop</li> <li>7 items</li> <li>1 item selected</li> </ul>                                                                       | 3.2 MB                                                                                           |                                                                                                    |                                                                                                    |                                                         |     |

### Q How to use Amazon Alexa?

A Go to <u>https://alexa.amazon.com/spa/index.html#cards</u> and log in use an Amazon account. Click "Skills" to search "TT RGB PLUS" and select this skill.

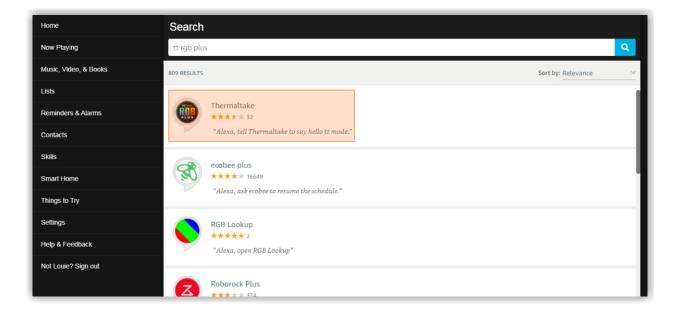

#### Click "ENABLE"

| Home                  | Thermaltake                                                                                                    |
|-----------------------|----------------------------------------------------------------------------------------------------|
| Now Playing           | Thermaltake                                                                                                    |
| Music, Video, & Books | Thermaltake Technology Co., Ltd. Rated: Guidance Suggested                                                                                                    |
| Lists                 | Account linking required                                                                                                    |
| Reminders & Alarms    | TRY SAYING Shown in: English (US) V                                                                                                    |
| Contacts              |                                                                                                    |
| Skills                | "Alexa, tell Thermaltake to use flow mode." "Alexa, tell Thermaltake to say hello tt mode."                                                                                                    |
| Smart Home            | ABOUT THIS SKILL                                                                                                    |
| Things to Try         | WHAT IS TT RGB PLUS ECOSYSTEM?<br>TT RGB PLUS Ecosystem is the intelligent lighting system for PCs that combines the most advanced addressable LED lighting with Thermaltake's patented TT RGB                                                                                                    |
| Settings              | PLUS Software. TT RGB PLUS ecosystem provides nearly unlimited possibilities for playing with colors, synchronizing lights to games, music, CPU temperatures or<br>other TT RGB PLUS products, including case fans, CPU/VGA waterblocks, AIO CPU coolers, PSUs, LED strips and peripherals. The patented software allows users to                                                                                                    |
| Help & Feedback       | change the light modes, colors, speeds, brightness, fan speeds, and is even compatible with Al voice control in Amazon Alexa devices.                                                                                                    |
| Not Louie? Sign out   | To get started, the first step is to install TI NGB PLOS app on your prione and connect it to TI NGB PLOS software. The app is now available on APP store and coogle<br>Play. All you need to do is typing " TT RGB PLUS" on the search column. For the app and TT Al Voice Control to work, your mobile phone is required to connect to WI-<br>FI. When you turn on the app, you will find the settings menu on the side of the screen where the number of each profile and the number of each controller are<br>displayed<br>See More |

"Login" or "Sign Up" the TT account

- If you already have a TT DPS G (SPM) account, there is NO need to register again. Please log in using your existing TT DPS G account.
- You must log into the TT RGB PLUS PC App at least once to register and control your RGB devices with the TT RGB Plus Skill.

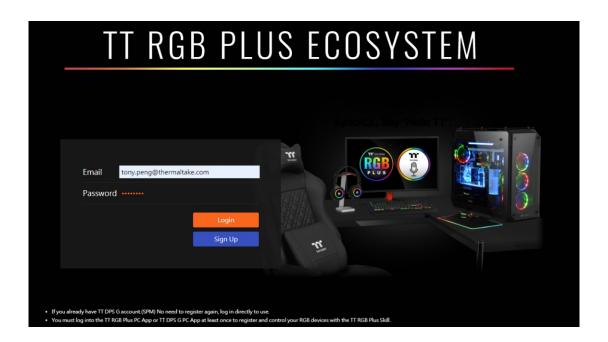

Within TT RGB PLUS Software, Click the gear icon to enter the settings menu and Select "ACCOUNT", then use your created or existing account to log in.

Once the login is successful and Alexa is paired, "Online" is displayed near Amazon Alexa Status.

|                 |             | thermaltake                       | $\diamond - \times$ |
|-----------------|-------------|-----------------------------------|---------------------|
|                 |             |                                   |                     |
| Riin            | SETTINGS    |                                   | $\mathbf{x}_{111}$  |
|                 | 521111005   |                                   |                     |
|                 |             | TT LOGIN                          |                     |
|                 | GENERAL     | Account tony.peng@thermaltake.com |                     |
|                 |             | Password                          |                     |
|                 |             | Logout Sign Up                    |                     |
| EFFEC1<br>Blink | AUTO-UPDATE |                                   |                     |
| Dimk            | () ABOUT    | Amazon Alexa Status <u>Online</u> | ADD COLOR           |
|                 |             |                                   | DEL COLOR           |
|                 |             | Mobile App                        |                     |
|                 |             | Password                          |                     |
|                 |             |                                   |                     |
|                 |             |                                   | 100%                |
|                 |             |                                   | ULT CANCEL APPLY    |

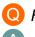

### O How to use RAZER CHORMA sync?

Make sure your product has a RAZER CHROMA logo on the website as shown in the picture below.

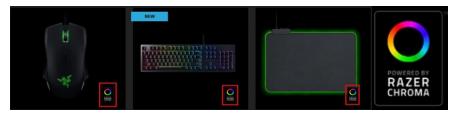

<u>https://www.razer.com/campaigns/chroma-mania/chroma-collection</u> (Razer products supported list)

#### Open "RAZER SYNAPSE" and Enable "TT RGB PLUS" Connection

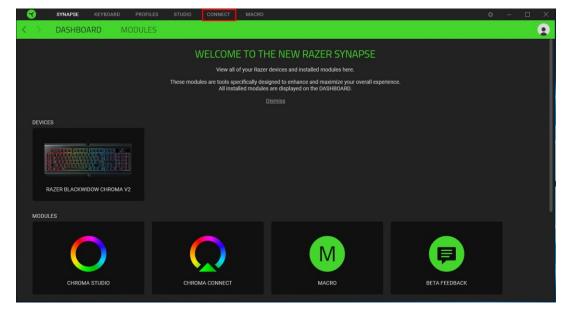

#### Click "CONNECT" and enable "Thermaltake" label.

| 3                 |         |                           |  | CONNECT |          |                                                                                                    |   |  |
|-------------------|---------|---------------------------|--|---------|----------|----------------------------------------------------------------------------------------------------|---|--|
| $\langle \rangle$ | DEVICES | 5                         |  |         |          |                                                                                                    |   |  |
|                   |         | MA CONNECT<br>Thermaltake |  |         | •        | EFFECTS QUICK EFFECTS Chroma Effect 1 Chroma Effect 1 Chroma effects are applied across multiple Razer Chroma-enabled devices globally and are not saved to device profile. | e |  |
|                   |         |                           |  |         |          | SWITCH OFF LIGHTING When display is turned Off                                                                                                    | • |  |
|                   |         |                           |  |         |          |                                                                                                    |   |  |
|                   |         |                           |  |         | ROMA CON | NECT                                                                                                    |   |  |

# **TT RGB PLUS Q&A**

Set lighting effect. You can customize lighting effects yourself. Sync "TT RGB PLUS" with Razer Chroma Effects.

| 3                 | SYNAPSE | PROFILES  | STUDIO | CONNECT | MACRO |   |           |                                                                                                    | ¢ | - | Х |
|-------------------|---------|-----------|--------|---------|-------|---|-----------|----------------------------------------------------------------------------------------------------|---|---|---|
| $\langle \rangle$ | DEVICES |           |        |         |       |   |           |                                                                                                    |   |   |   |
|                   |         | A CONNECT |        |         |       | • | 0         | EFFECTS       ADVANCED EFFECTS         Breathing       Only one Chroma-enabled device is connected         Color 1       Calor 2         Image: Color 1       Calor 2         Image: Color 1       Image: Color 2         Image: Color 2       Image: Color 2         Image: Color 3       Image: Color 2         Image: Color 4       Image: Color 4         Image: Color 5       Image: Color 4         Image: Color 7       Image: Color 4         Image: Color 7       Image: Color |   | • |   |
|                   |         |           |        |         |       |   |           | SWITCH OFF LIGHTING                                                                                                    |   | 0 |   |
|                   |         |           |        |         |       |   | HROMA CON | NECT                                                                                                    |   |   |   |

Click gear icon to enter the settings menu and select "GENERAL", then enable "RAZER CHROMA".

|       |             | TT thermaltake                                                                               | ¢-×         |
|-------|-------------|----------------------------------------------------------------------------------------------|-------------|
|       |             |                                                                                              |             |
|       | SETTINGS    | >                                                                                            | t i i 🖉 🖬 🕹 |
|       |             | LANGUAGE<br>English                                                                          |             |
|       | GENERAL     | TEMPERATURE DISPLAY                                                                          |             |
|       |             | Celsius 💽<br>SYSTEM                                                                          |             |
|       |             | Start TT RGB PLUS on Windows startup. Start TT RGB PLUS minimized when launching on startup. |             |
|       | AUTO-UPDATE | LOCATION                                                                                     |             |
| Blink | ~           | RAZER CHROMA                                                                                 |             |
|       | (i) ABOUT   | TOUGHRAM                                                                                     |             |
|       |             | Turn off TOUGHRAM Lighting Control.                                                          |             |
|       |             | % If you open the motherboard software, please turn off TOUGHRAM lighting control.           |             |
|       |             |                                                                                              |             |
|       |             |                                                                                              |             |
|       |             |                                                                                              |             |

### TT RGB PLUS supported products.

#### Chassis:

- DistroCase<sup>™</sup> 350P Mid Tower Chassis.
- View 71 Tempered Glass RGB Plus Edition
- View 21 Tempered Glass RGB Plus Edition
- Level 20
- Level 20 GT RGB Plus
- View 91 Tempered Glass RGB Edition

#### Fans:

- Riing Quad RGB Radiator Fan
- Riing Trio RGB Radiator Fan
- Riing Duo RGB Radiator Fan
- Riing Plus RGB Radiator Fan
- Pure Plus RGB Radiator Fan

#### **AIO Liquid Cooling:**

- Floe DX RGB
- Floe Riing RGB
- Floe RC Ultra
- TOUGHLIQUID Ultra

#### **Custom Liquid Cooling:**

- Pacific Lumi Plus
- Pacific W4 Plus CPU Water Block
- Pacific W5 CPU Water Block
- Pacific W6 CPU Water Block (AMD Ryzen • Threadripper TR4)

- Pacific W7 Plus CPU Water Block
- Pacific MX1 Plus CPU Water Block
- Pacific MX2 Ultra CPU Water Block
- Pacific VGA Plus GPU Waterblock
- Pacific PR12/22/32-D5 Plus
- Pacific Core P5 DP-D5 Plus Distro-Plate with Pump Combo
- Pacific DP100-D5 Plus Distro-Plate with Pump Combo .
- Pacific TF2 Temperature and Flow Indicator
- Pacific CL/RL 360 RGB Radiator •
- Pacific RGB Plus Fittings

#### Memory:

- TOUGHRAM
- **TOUGHRAM RGB**
- TOUGHRAM XG RGB
- **TOUGHRAM Z-ONE** .
- TOUGHRAM Z-ONE RGB
- TOUGHRAM RC
- Pacific A1 DDR4 RAM Water Block
- Pacific A2 Ultra Memory Water Block
- Pacific R1 Plus DDR4 Memory Lighting Kit •
- Pacific R2 Ultra Memory LCD Monitor Kit

#### **Power Supply:**

- Toughpower iRGB PLUS Series
- Toughpower DPS G RGB Series

#### TT SYNC supported Thermaltake gaming products.

#### Keyboards:

- TT Premium X1 RGB Gaming Keyboard
- ARGENT K5 RGB Gaming Keyboard
- Level 20 RGB Gaming Keyboard
- · Level 20 GT RGB Gaming Keyboard

#### Mice:

- NEMESIS SWITCH Optical RGB
- IRIS Optical RGB
- Level 20 RGB Gaming Mouse
- ARGENT M5 RGB Gaming Mouse

#### Mouse Pads:

- Level 20 RGB Gaming Mouse Pad
- Level 20 RGB Extended Gaming Mouse Pad
- M900 XXL RGB Mouse Pad
- ARGENT MP1 RGB Gaming Mouse Pad

#### Mice Accessories:

ARGENT MB1 RGB Mouse Bungee

- CRONOS Riing RGB 7.1
- **RIING Pro RGB 7.1 Gaming Headset**
- ARGENT H5 RGB 7.1 Gaming Headset

#### **Headset Accessories:**

- E1 RGB Gaming Headset Stand
- ARGENT HS1 RGB Headset Stand

#### Gaming Desks:

Level 20 BattleStation RGB Gaming Desk

### The following products are not supported.

- TT RGB PLUS 2.0 does not support lighting control for Toughpower DPS G Series, Toughpower DPS Series and Smart DPS G Series.
- TT RGB PLUS 2.0 does not support Riing 12/14 RGB Radiator Fan.

### TT RGB PLUS lighting effects supports third-party products.

#### ViewSonic:

- ELITE XG240R
- ELITE XG270QC
- ELITE XG270R
- ELITE XG350R-C

#### DRAM:

- T-FORCE XCALIBUR RGB DDR4 Memory Module
- T-FORCE DELTA RGB DDR4 Memory Module
- T-FORCE NIGHT HAWK RGB DDR4 Memory Module

### Nanoleaf:

Motherboard:

- NanoLeaf Light Panel
- NanoLeaf Canvas

MSI Motherboard

#### Headsets: